# **Data Mining**

# **SPSS Clementine 12.0**

# 7. **C5.0 Algorithm**

#### **Fall 2009**

Instructor: Dr. Masoud Yaghini

# **Outline**

- **Overview**
- **Deriving a New Field**
- **Building a Model**
- **C5.0 Node**
- **Browsing the Model**
- **Using an Analysis Node**
- **References**

#### **Overview**

#### **Overview**

- The C5.0 node builds either a decision tree or a rule set.
- The model works by splitting the sample based on the field that provides the maximum information gain ateach level.
- The target field must be categorical. Multiple splits into more than two subgroups are allowed.

#### **Drug Treatments**

- For this section, imagine that you are a medical researcher compiling data for a study.
- You have collected data about a set of patients, all of whom suffered from the same illness.
- During their course of treatment, each patient responded to one of five medications.
- Part of your job is to use data mining to find out which drug might be appropriate for a future patient with the same illness.
- This example uses the data file named DRUG1n.

#### **Drug Treatments**

#### The data fields used in the demo are:

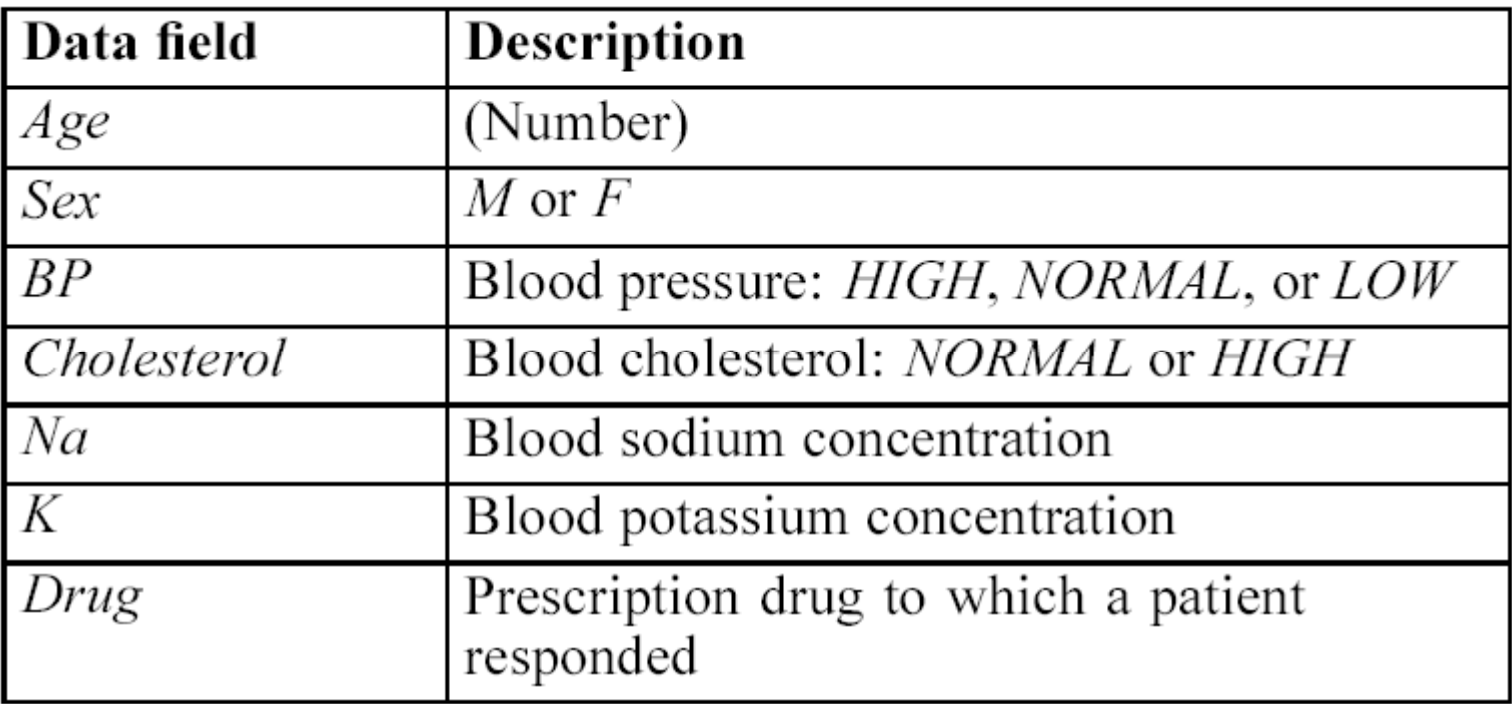

#### **Building Data Stream**

- You can read in delimited text data using a Variable File node.
- You can add a Variable File node from Sources tab
- Next, double-click the newly placed node to open its dialog box.

#### **Reading in Text Data**

#### Adding a Variable File node

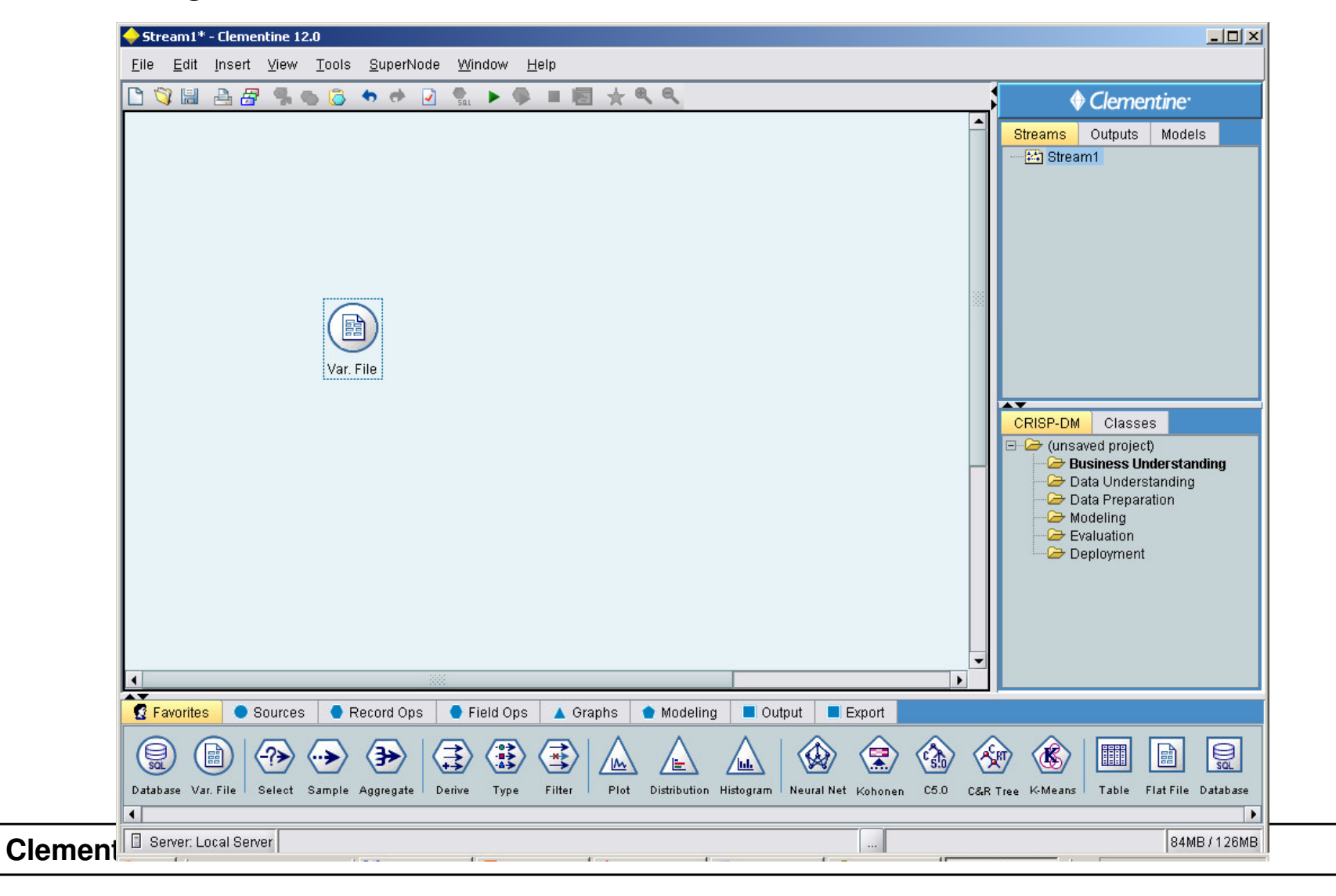

#### **Reading in Text Data**

#### Variable File dialog box

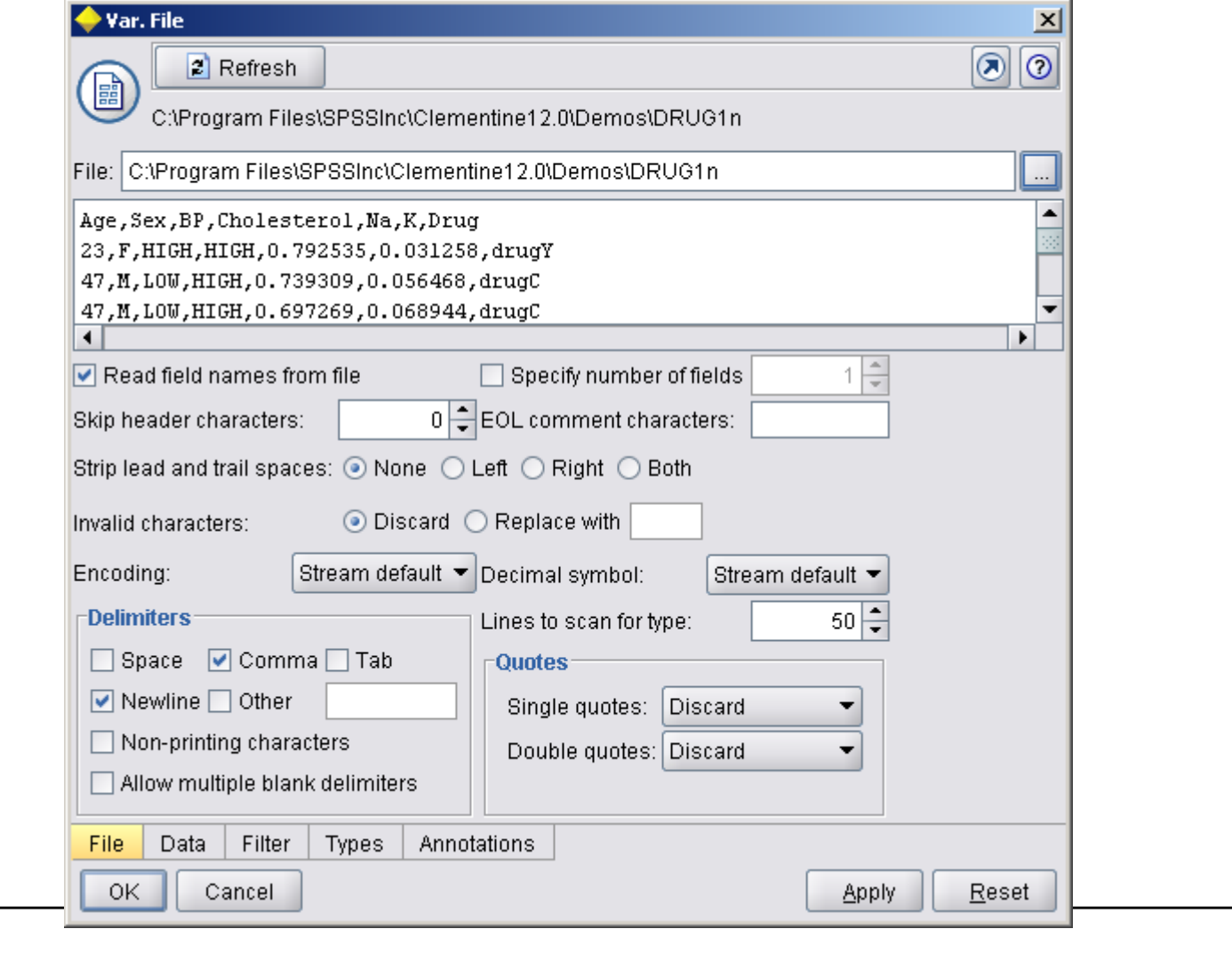

- Since the ratio of sodium to potassium seems to predict when to use drug  $Y$ , you can derive a field that contains the value of this ratio for each record.
- This field might be useful later when you build a model to predict when to use each of the five drugs.
- Add a Derive node into the stream, then double-click the node to edit it.

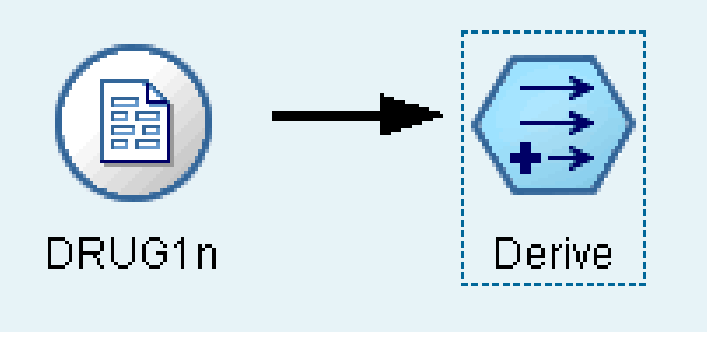

- Name the new field  $Na\_to\_K$ .
- Since you obtain the new field by dividing the sodium value by the potassium value, enter Na/K for the formula.

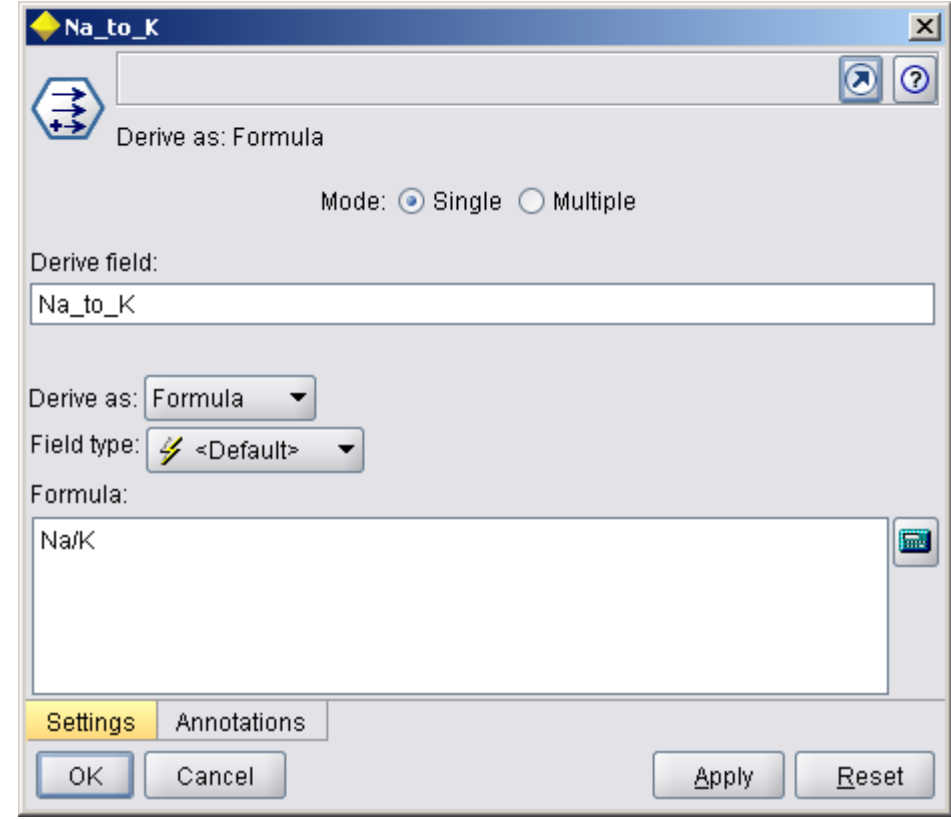

• You can check the distribution of your new field by attaching a Histogram node to the Derive node.

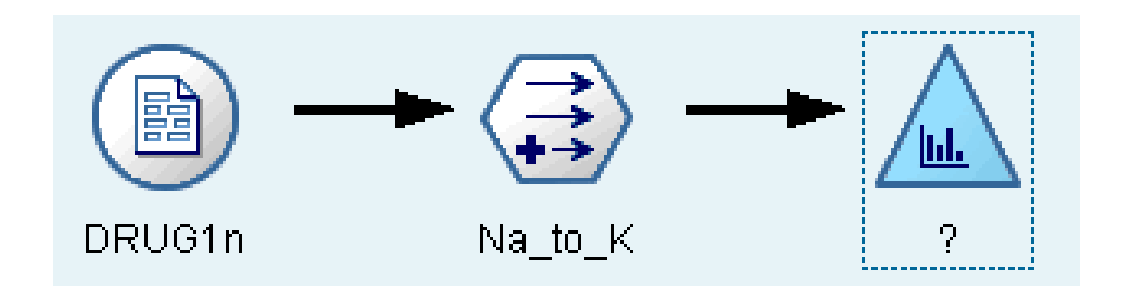

• In the Histogram node dialog box, specify  $Na\_to\_K$  as the field to be plotted and *Drug* as the overlay field.

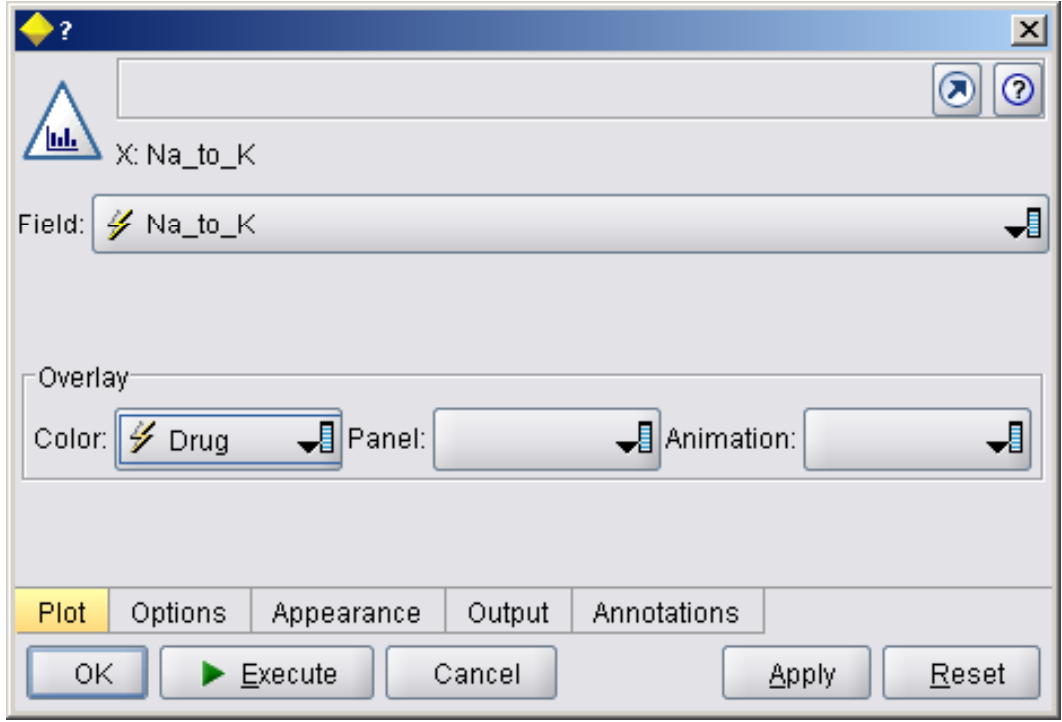

 Execute the stream. Based on the display, you can conclude that when the  $Na\_to\_K$  value is about 15 or above, drug Y is the drug of choice.

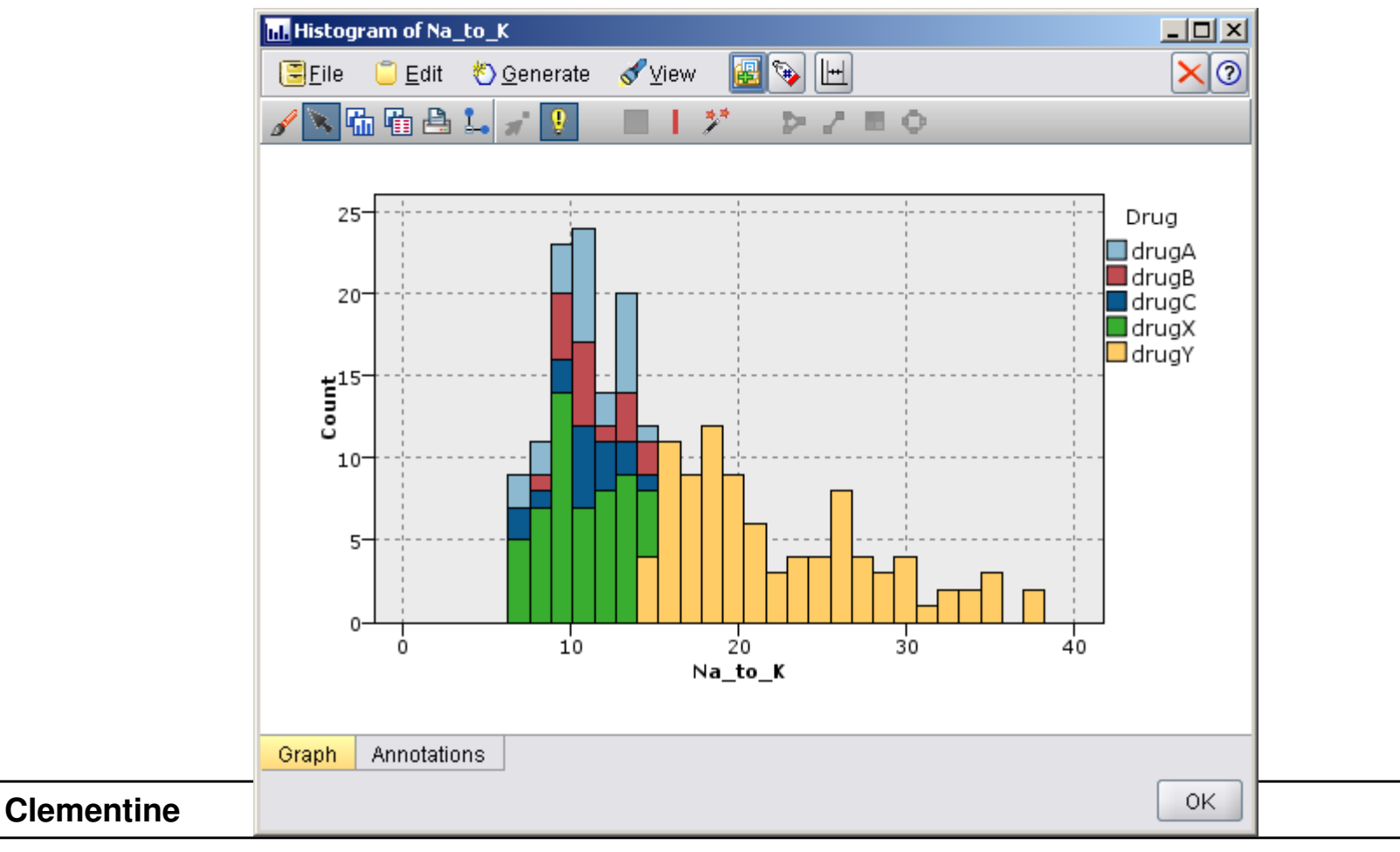

- By exploring and manipulating the data, you have been able to form some hypotheses.
- The ratio of sodium to potassium in the blood seems to affect the choice of drug, as does blood pressure.
- But you cannot fully explain all of the relationships yet.
- This is where modeling will likely provide some answers.
- In this case, you will use try to fit the data using a rulebuilding model, C5.0.

- Since you are using a derived field,  $Na\_to\_K$ , you can filter out the original fields, Na and K, so that they are not used twice in the modeling algorithm.
- You can do this using a Filter node.

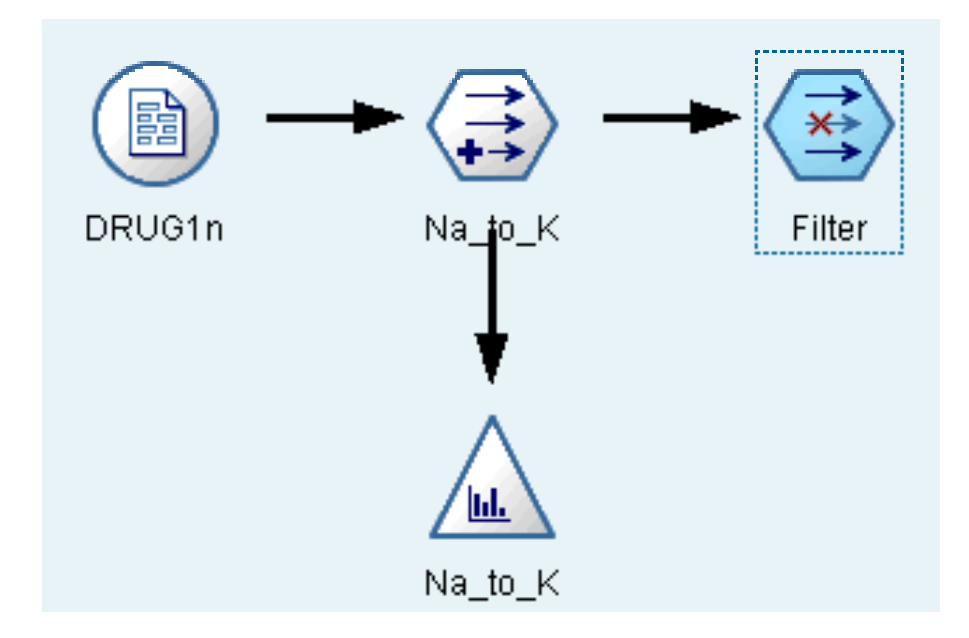

• On the Filter tab, click the arrows next to  $Na$  and  $K$ .

**Clementine**

• Red Xs appear over the arrows to indicate that the fields are now filtered out.

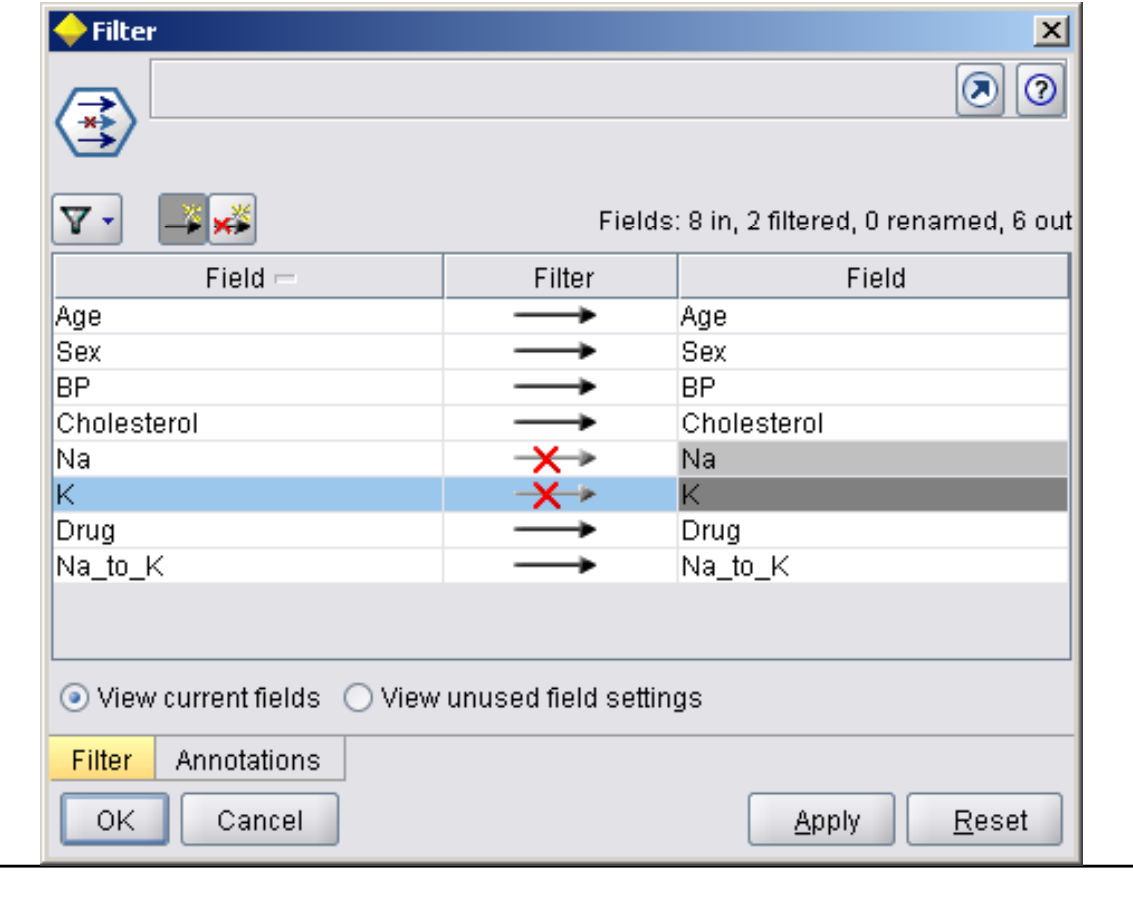

• Change the default name of Filter node to Discard Fields

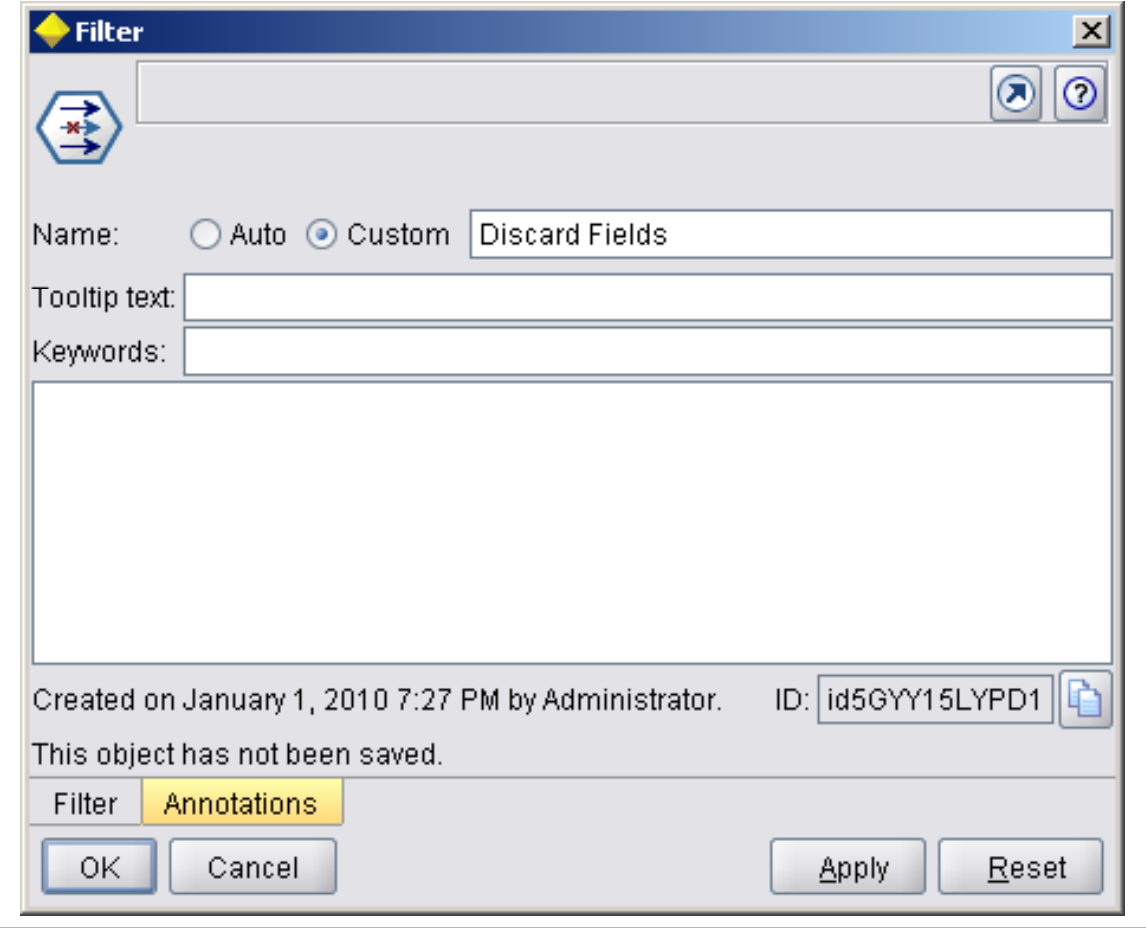

- Attach a Type node connected to the Filter node.
- The Type node allows you to indicate the types of fields that you are using and how they are used to predict the outcomes.

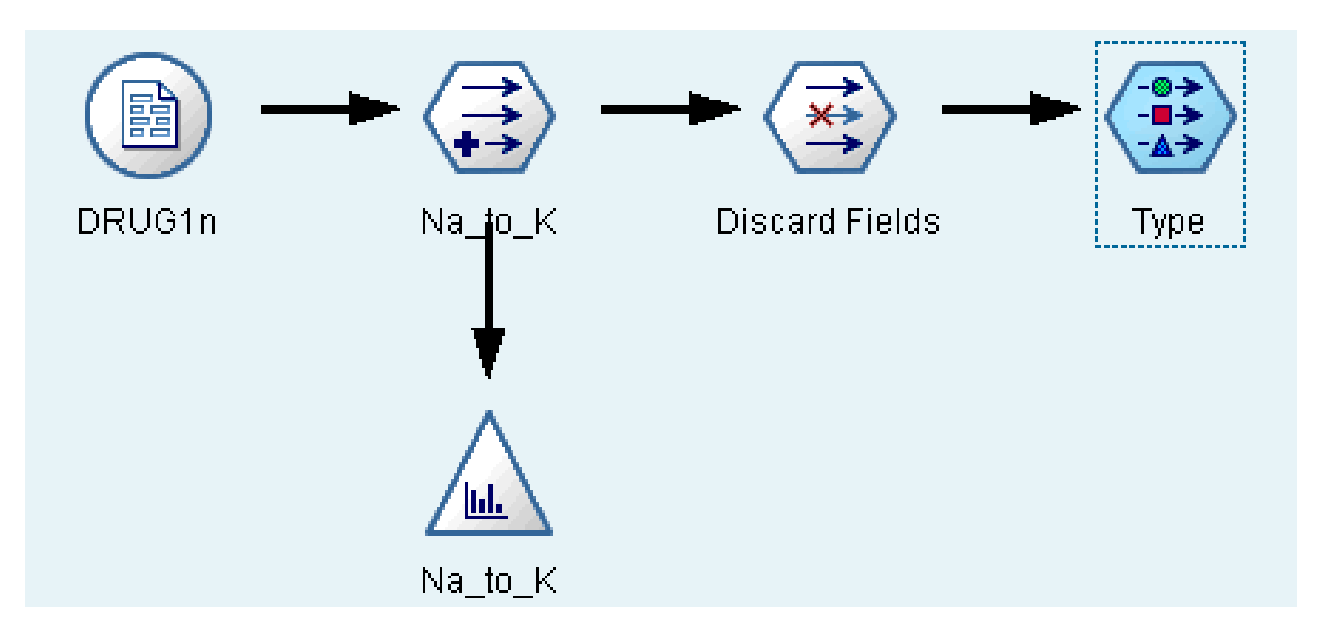

- On the Types tab, set the direction for the Drug field to Out, indicating that Drug is the field you want to predict.
- Leave the direction for the other fields set to In so they will be used as predictors.

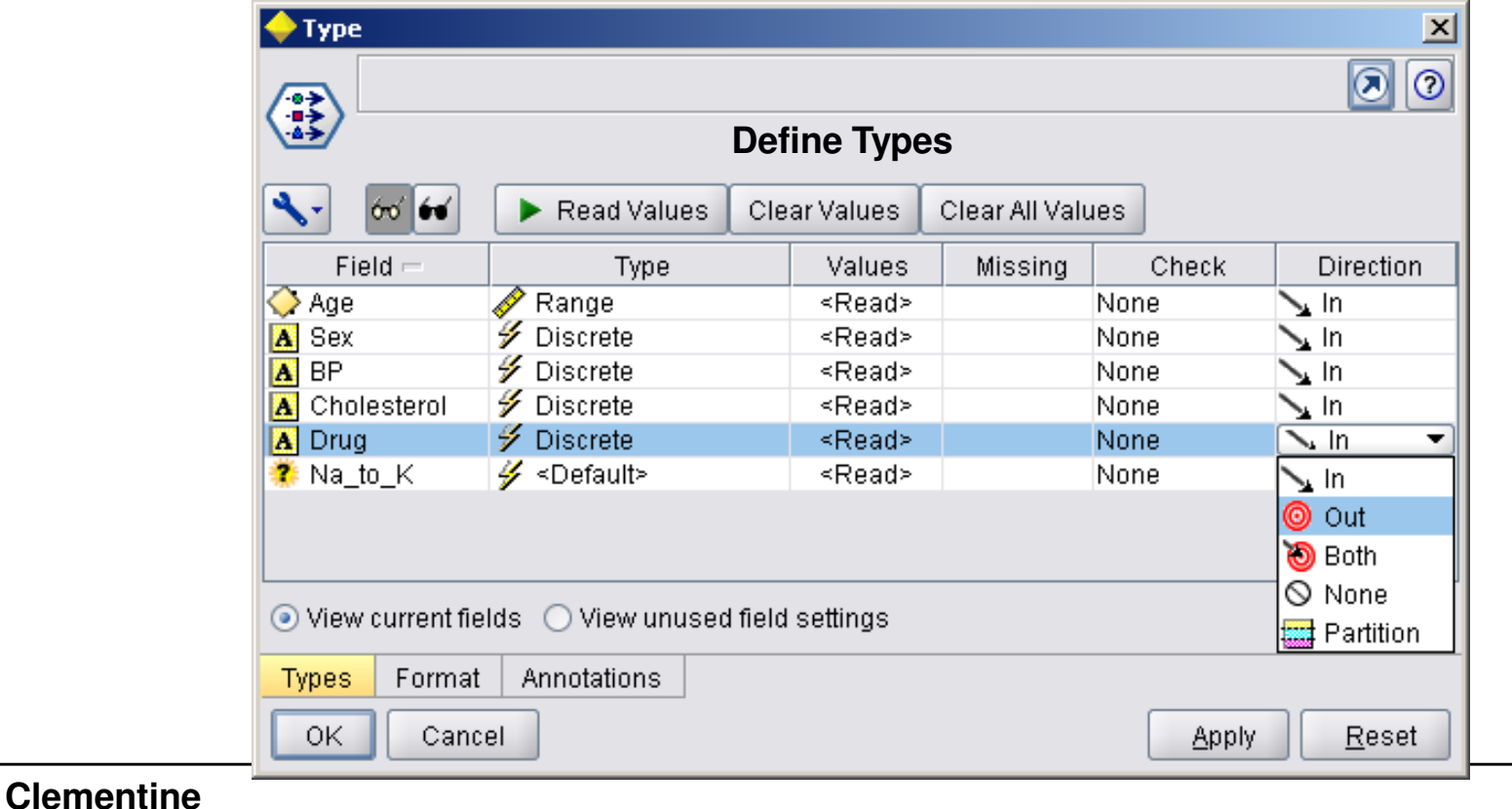

#### • Change the default name of Type node to Define **Types**

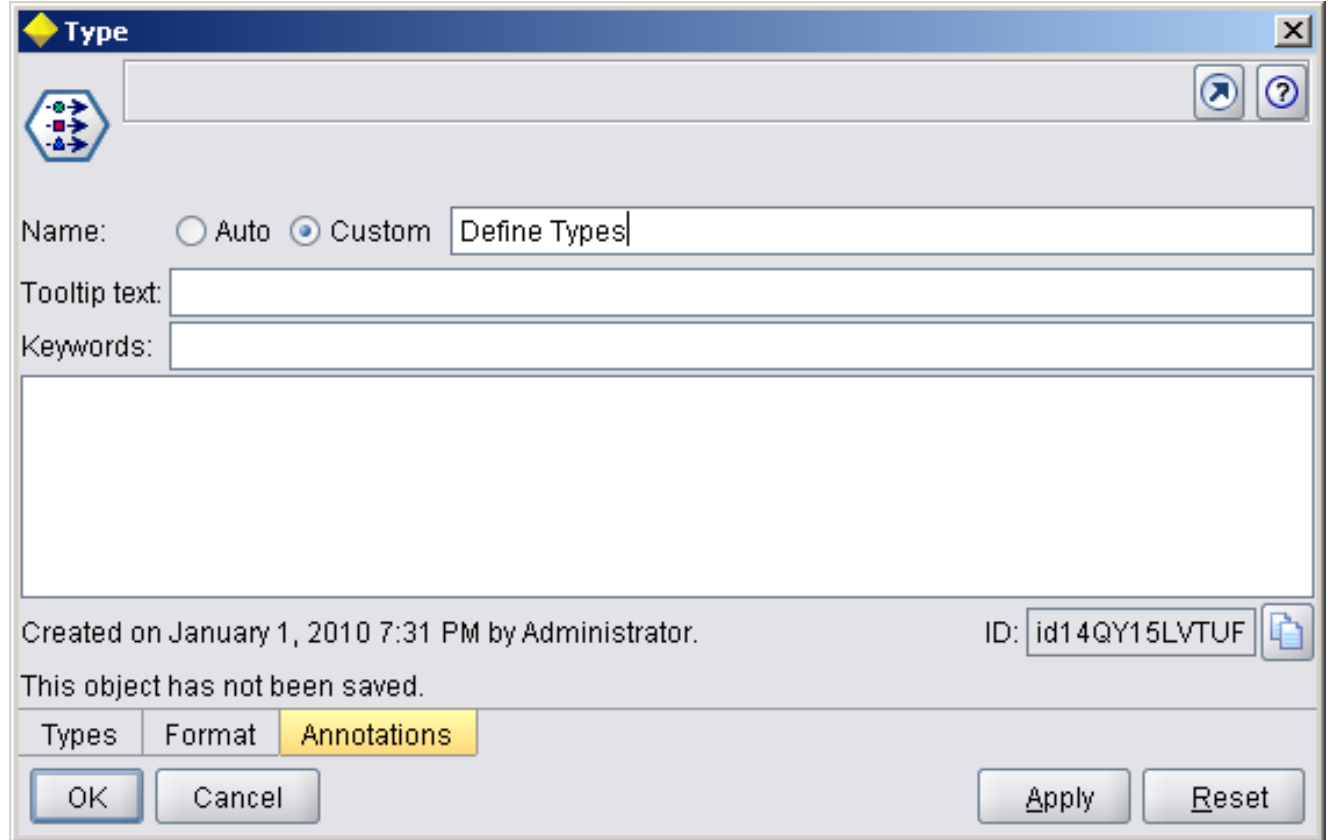

- To estimate the model, place a C5.0 node in the workspace and attach it to the end of the stream asshown.
- Then click the green Execute button to execute the stream.

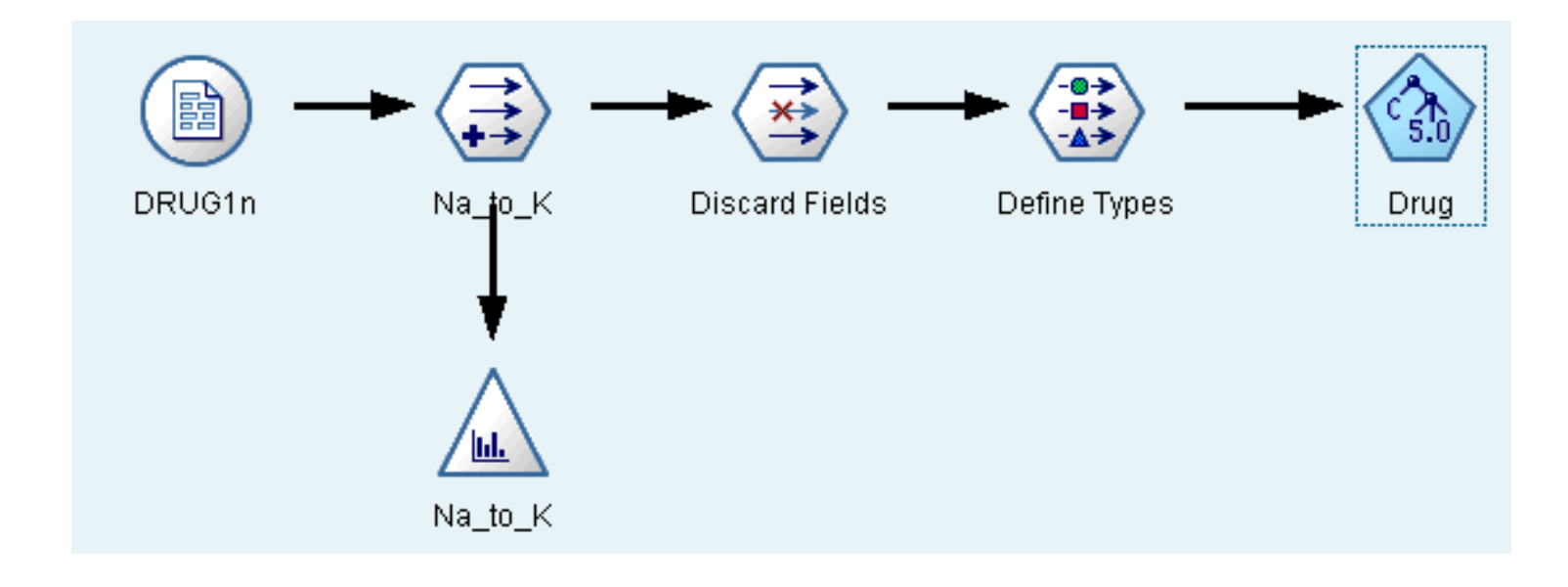

- This node uses the C5.0 algorithm to build either a **decision tree** or a **rule set**.
- A C5.0 model works by splitting the sample based on the field that provides the maximum **information gain.**
- Each subsample defined by the first split is then split again, usually based on a different field, and the process repeats until the subsamples cannot be split any further.
- **Clementine** Finally, the lowest-level splits are reexamined, and those that do not contribute significantly to the value of the model are removed or **pruned.**

- The C5.0 node can predict only a categorical target (Set or Ordered Set fields).
- **Requirements**
	- – To train a C5.0 model, there must be one categorical (i.e., Set or Ordered Set) Out field, and one or more In fields of any type.
	-
	- Fields set to Both or None are ignored.<br>
	Fields used in the model must have their types fully instantiated (their type can not be string or type less).

#### **Strengths**

- – C5.0 models are quite robust in the presence of problems such as missing data and large numbers of input fields.
- $\mathcal{L}_{\mathcal{A}}$ They usually do not require long training times to estimate.
- $\mathcal{L}_{\mathcal{A}}$ - In addition, C5.0 models tend to be easier to understand than some other model types, since the rules derived from the model have a very straightforward interpretation.
- – C5.0 also offers the powerful **boosting method** to increase accuracy of classification.

# **C5.0 Node Model Options**

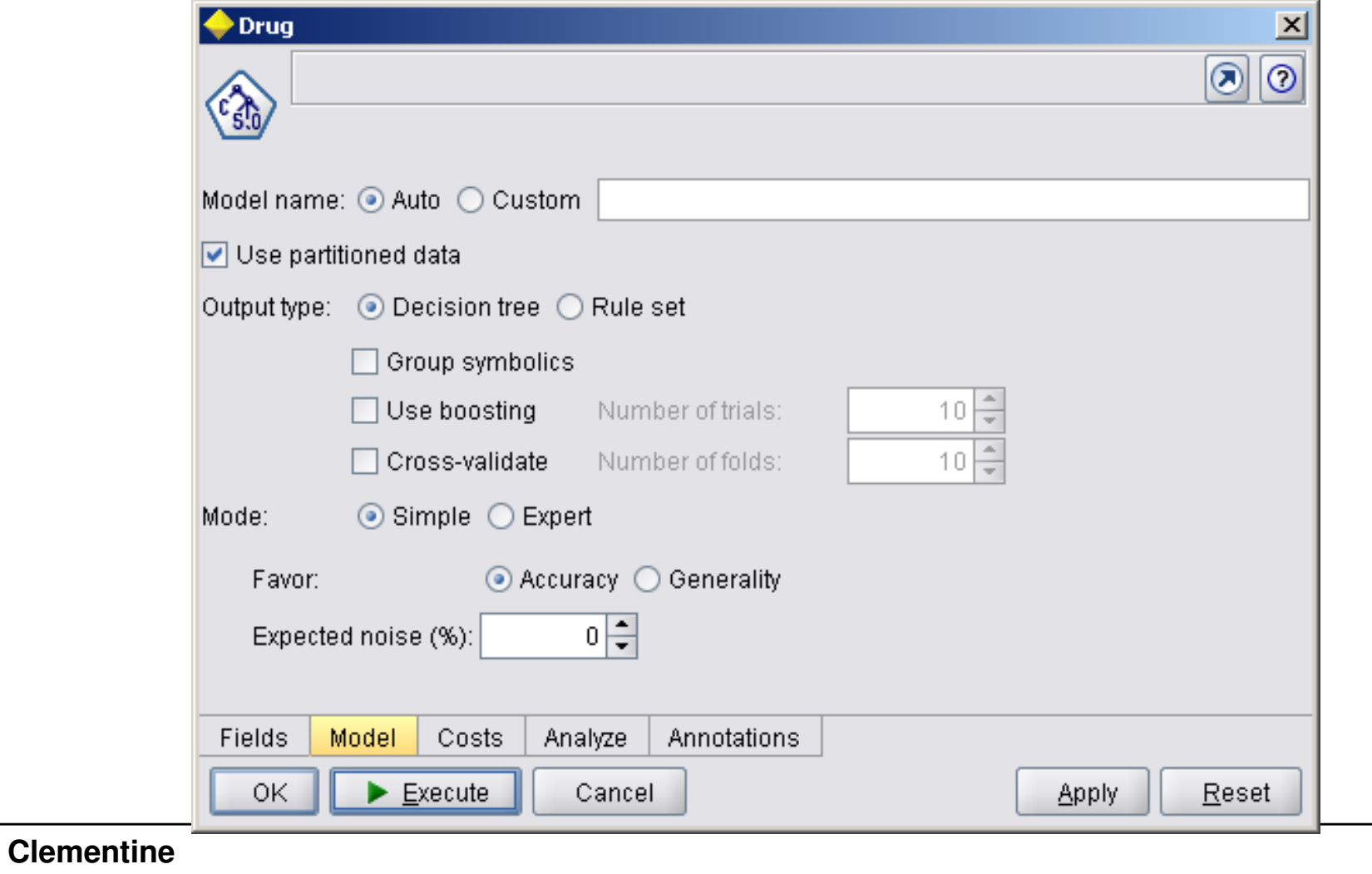

#### **C5.0 Node Model Options**

## Model name:

- –Specify the name of the model to be produced.
- $\mathcal{L}_{\mathcal{A}}$  Auto
	- $\bullet$  With this option selected, the model name will be generated automatically, based on the target field name(s). This is the default.
- $\mathcal{L}_{\mathcal{A}}$  Custom
	- Select this option to specify your own name for the model nugget that will be created by this node.

# • Output type

–- Specify here whether you want the resulting model nugget to be a Decision tree or a Rule set.

## **C5.0 Node Model Options**

#### • Group symbolics

- – $-$  If this option is selected, C5.0 will attempt to combine symbolic values that have similar patterns with respect to the output field.
- –- If this option is not selected, C5.0 will create a child node for every value of the symbolic field used to split the parent node.
- $\mathcal{L}_{\mathcal{A}}$  , and the set of the set of the set of the set of the set of the set of the set of the set of the set of the set of the set of the set of the set of the set of the set of the set of the set of the set of th - For example,
	- if C5.0 splits on a COLOR field (with values RED, GREEN, and BLUE), it will create a three-way split by default.
	- $\bullet$  However, if this option is selected, and the records where COLOR = RED are very similar to records where COLOR = BLUE, it will create a two-way split, with the GREENs in one group and the BLUEs and REDs together in the other.

• When the C5.0 node is executed, the generated model node is added to the Models tab. To browse the model, right-click the icon and choose Browse from the context menu.

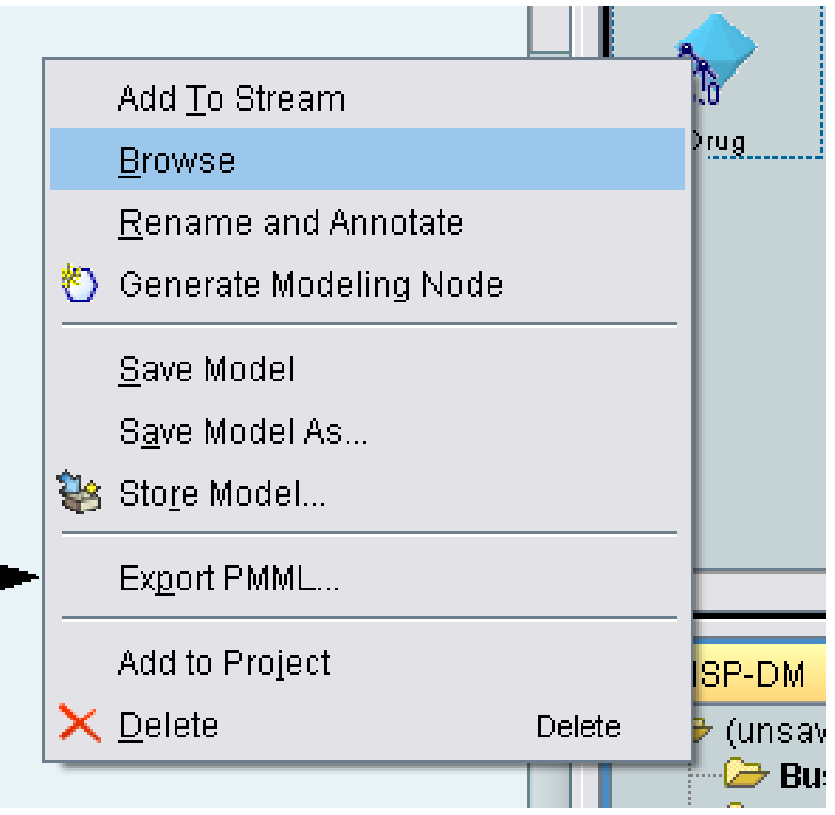

• The Rule browser displays the set of rules generated by the C5.0 node in a decision tree format.

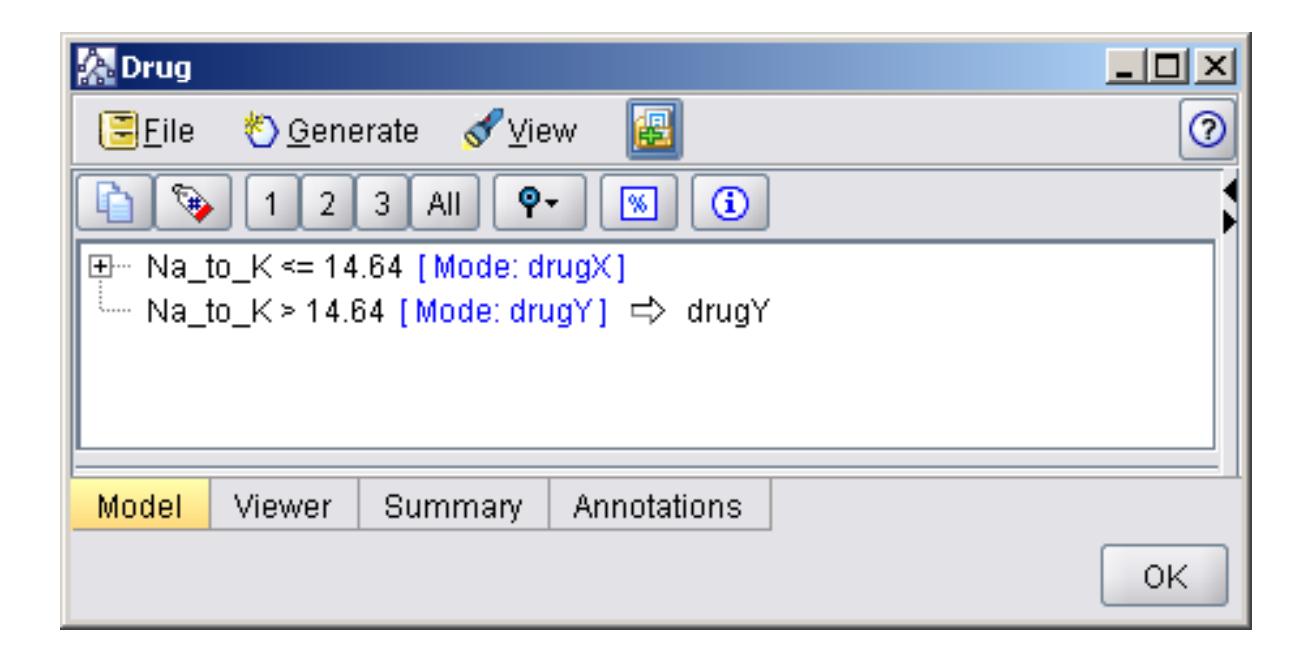

• Initially, the tree is collapsed. To expand it, click the All button to show all levels.

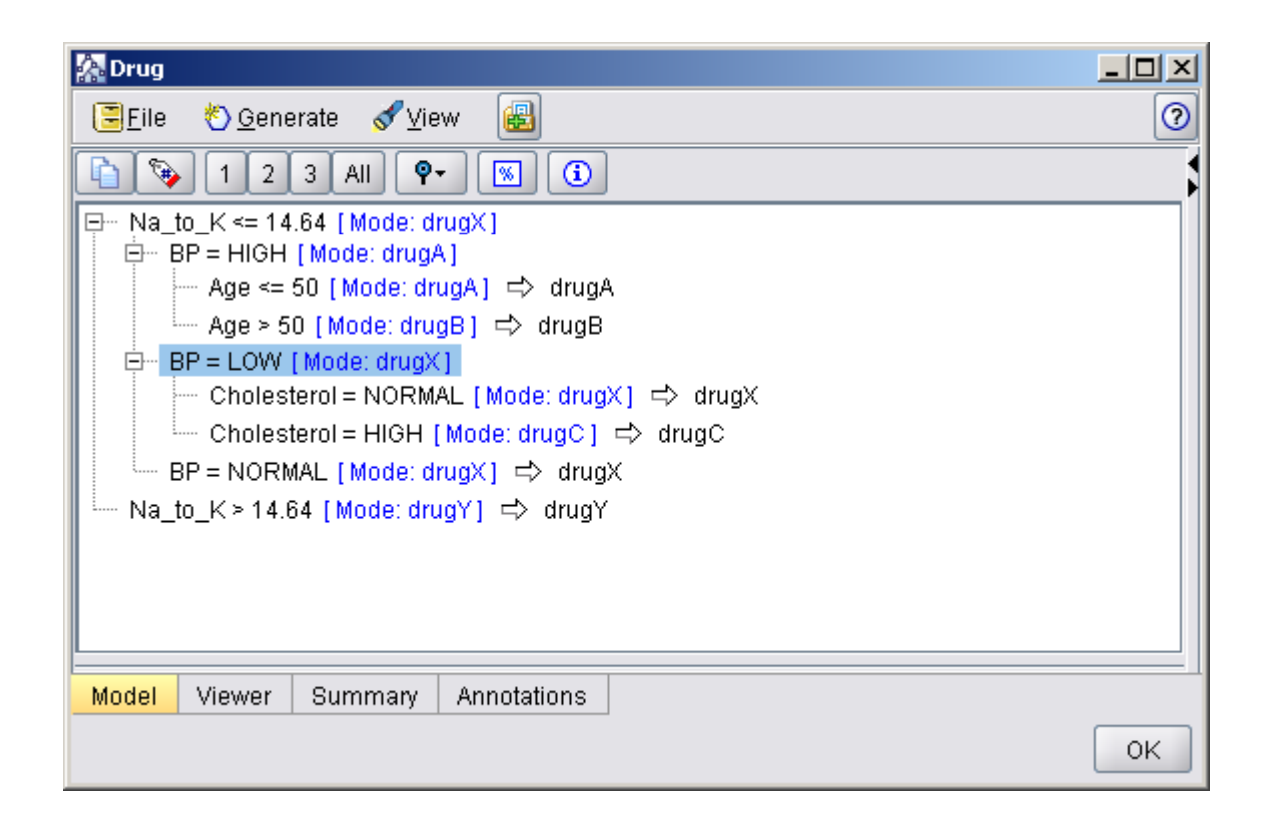

- Now you can see the missing pieces of the puzzle. For people with an  $Na$ -to-K ratio less than 14.642 and high blood pressure, age determines the choice of drug.
- For people with low blood pressure, cholesterol level seems to be the best predictor.

- The same decision tree can be viewed in a more sophisticated graphical format by clicking the Viewertab.
- Here, you can see  $\bullet$ more easily the number of cases for each blood pressure category, as well as the percentage of cases.

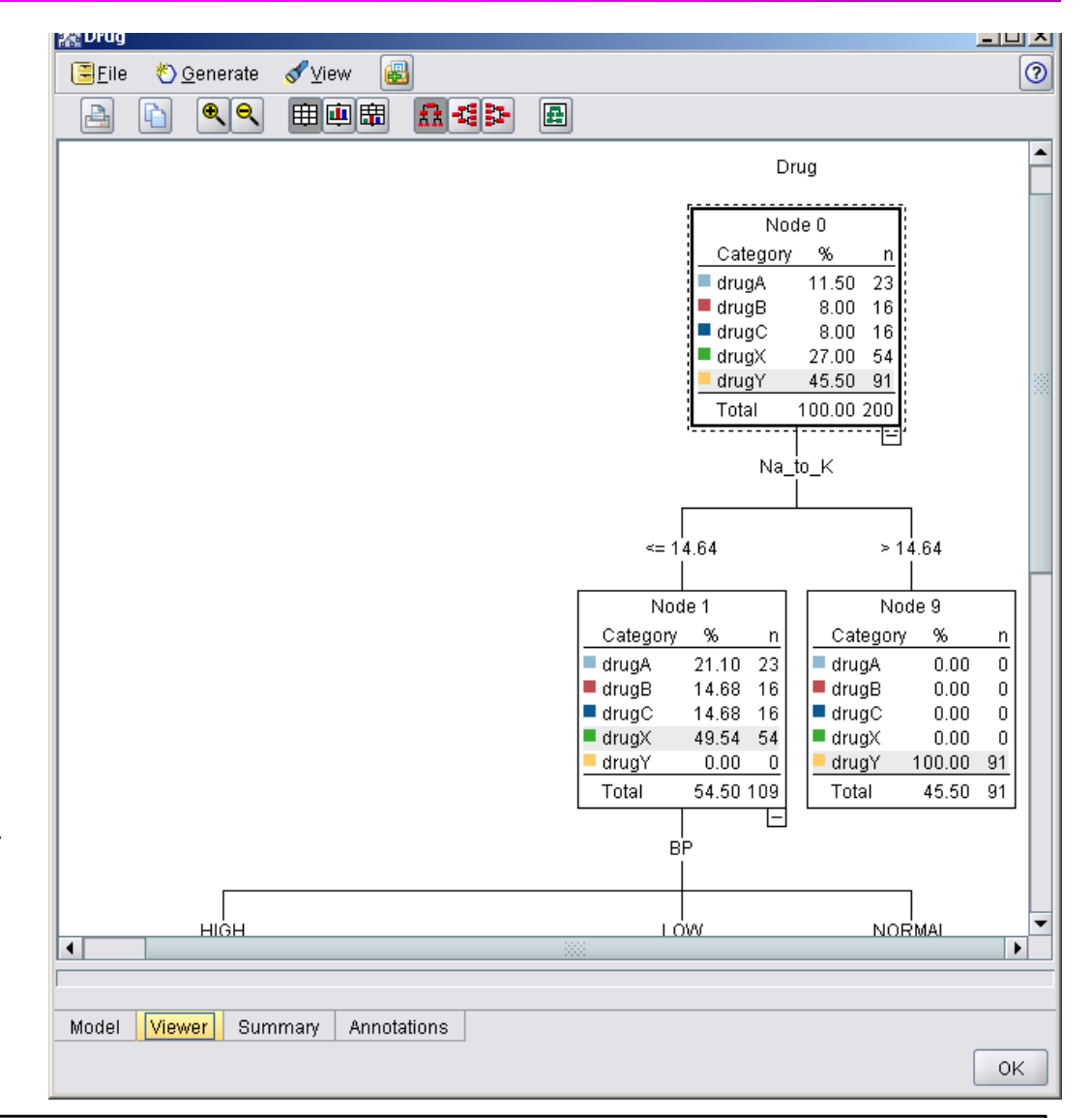

- You can assess the accuracy of the model using an Analysis node.
- First, attach the C5.0 model to the stream, and then attach an Analysis node.

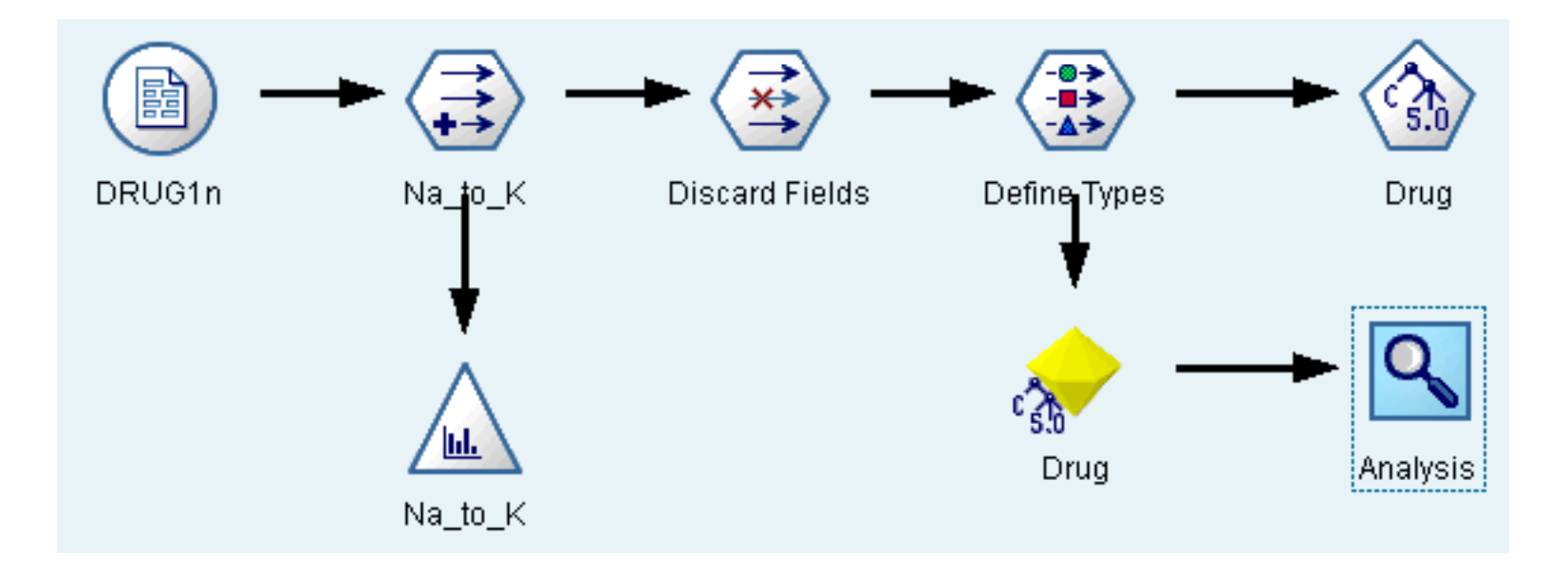

• The Analysis node output shows that with this artificial dataset, the model correctly predicted the choice of drug for almost every record in the dataset.

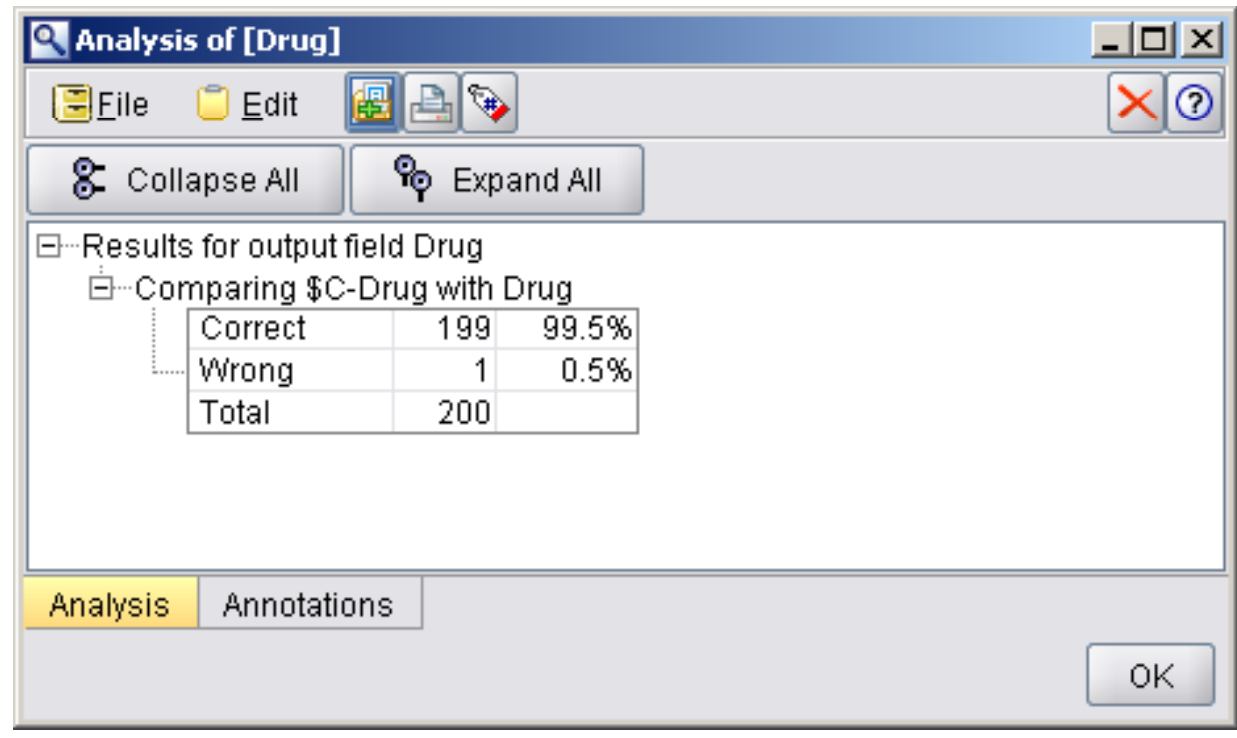

• With a real dataset you are unlikely to see 100% accuracy, but you can use the Analysis node to help determine whether the model is acceptably accurate for your particular application.

## **References**

#### **References**

 **Clementine® 12.0 Clementine Applications Guide,**  2007. (Chapter 8)

#### **Clementine® 12.0 Clementine Modeling Nodes,**  2007. (Chapter 6)

#### The end